# Section – 6

## **Separate Images using Pen tools**

**Learning Outcome:** At the end of the session learners will be able to Separate Images using Pen tool in Adobe Photoshop according to Industry Standard.

#### **Relevant Performance Criteria:**

- 1 Pen tool is selected
- 2 Image is selected
- 3 Image is separated

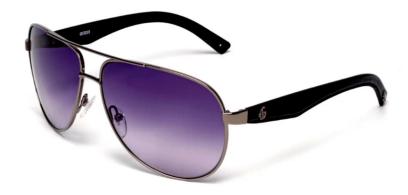

#### Working Procedure/ Steps:

- 1. Follow OSH
- 2. Wear PPE
- 3. Check Connection and computer
- 4. ON/Start the Computer.
- 5. Open Adobe Photoshop Software.
- 6. Create a folder on your own name.
- 7. Remove background from the specific image as per sample.
- 8. Save this file as your own name.
- 9. Shutdown your computer.

**Pen tool is selected:** Used for creating paths, in which you would use the Path Selection Tool to select the path. Paths can be used in a few different ways, mostly to create clipping paths, or to create selections.

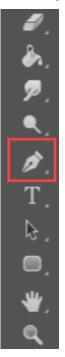

#### **Separate Images using Pen tools steps**

So first go and select the pen tool in tool bar. There are different types of pen tool we can see, but right now I'm using this first pen tool.

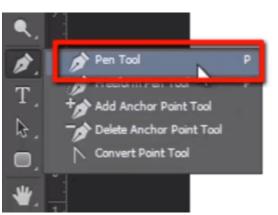

When you start drawing path with pen tool, I suggest you to start it from any corner point of the object. and take very few control points.

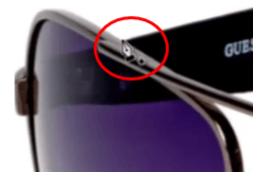

Now click and drag it, you can see a moving handle of control point, it bends the path as you can see. we can set our path properly with the help of this handle.

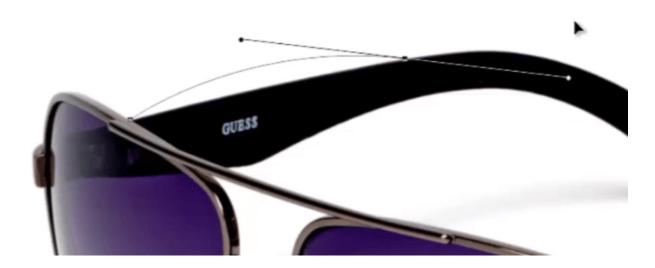

Now click and drag for the next control point and bend its handle this way to set it properly.

You can see here the path gets out of line bcz when drawing the previous control point we have bent its handle. so to overcome this problem just hold alt key and click on the last control point before you create a new one. It will remove the handle and allow you to draw the path properly.

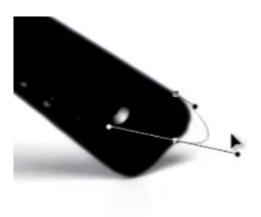

Continue drawing the path like this.

This is the path panel. In this you can see the path you have drawn before some time. Just double click on it and save it.

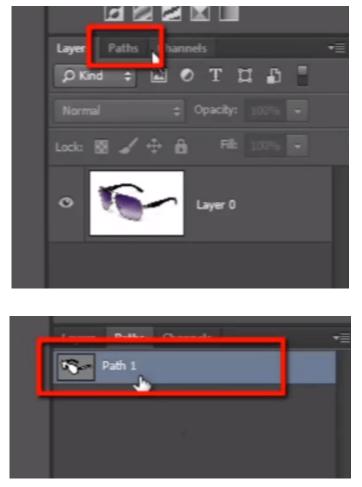

Here is the path which I have created before. click on it and see at the bottom of the path panel there is an icon called" load path as selection", by clicking on this icon you can convert the path into selection.

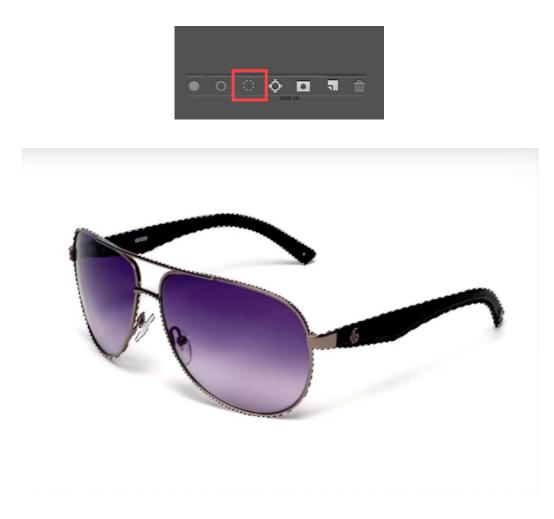

So now select the layer and press CTRL + J to create a new layer of selected portion.

|     | Layers Paths Channels                        |
|-----|----------------------------------------------|
|     | Normal                                       |
| l i | 1 and 10 1 1 1 1 1 1 1 1 1 1 1 1 1 1 1 1 1 1 |
|     | • Layer 1                                    |
|     | • Eyer 0                                     |
|     |                                              |

Here I want to cut this hole properly from the path. So I have to go to the path panel and select my path again and see here in the "path finder" options, I have to choose "subtract front shape".

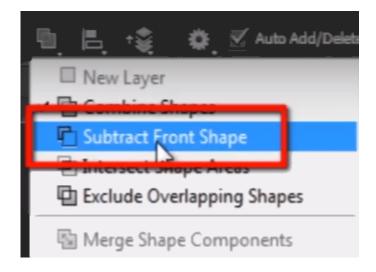

Now draw the path at the edge of that hole. And select it and delete it.

Let me zoom in here.

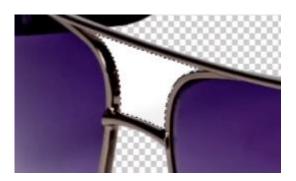

Here you can see the edges of the object are still very sharp. They have not been blurred.

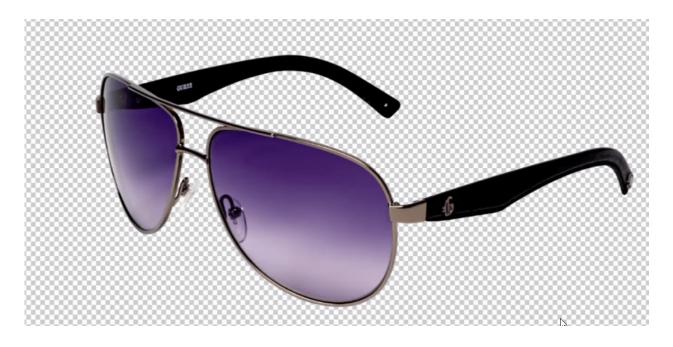

So, with the help of pen tool you can get very clean, sharp and accurate extraction, more than any other extraction technique in Photoshop because it follows vector technology

### Saving the Image

From the 'File' option in menu, click on 'Save As'. Give a name to your file and then choose 'PNG' from the Format' drop down. Select 'PNG' format and save the image.